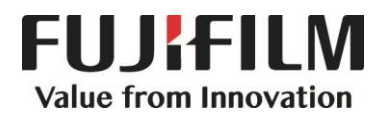

# **Quick Reference Notes – Local Authentication/Accounting 簡易操作 – 本機驗證/總計管理**

# **CONTENTS**

# **目錄**

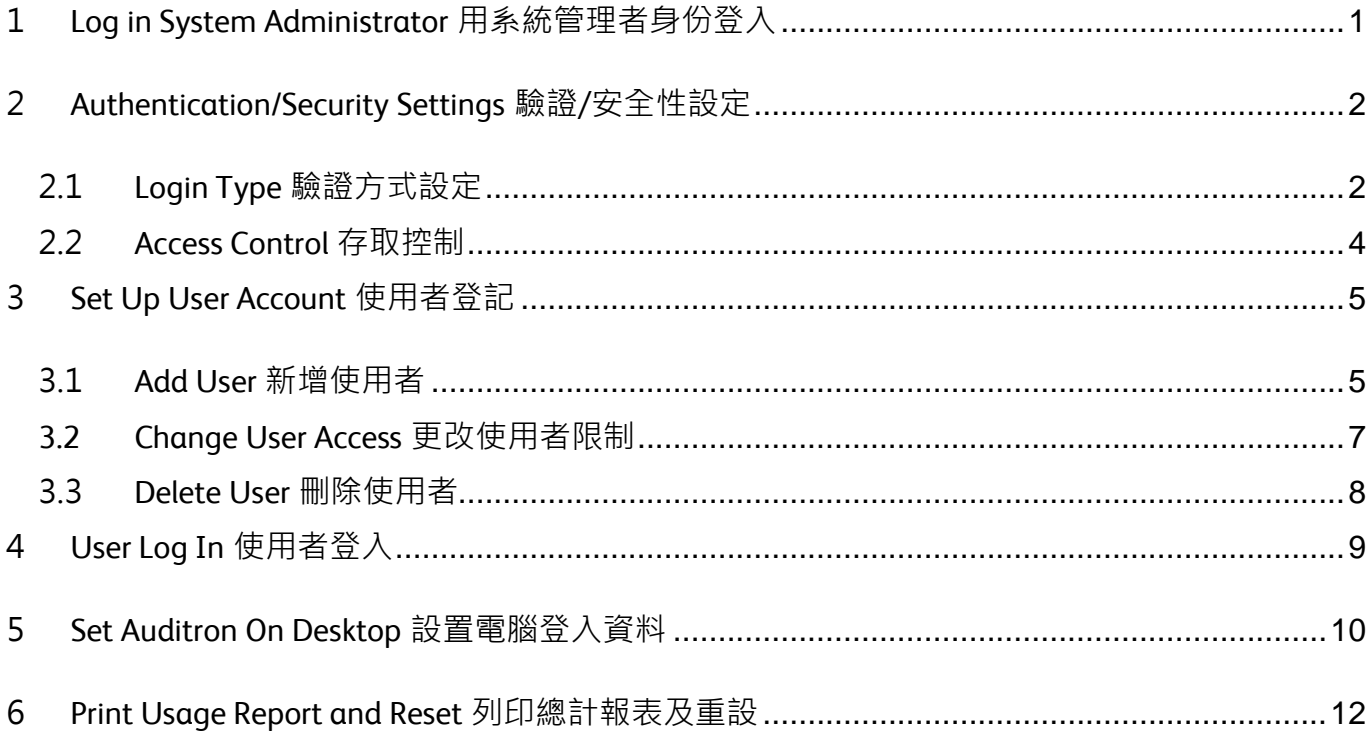

**Scan QR Code OR Click [here](https://support-fb.fujifilm.com/processDriverForm.do?ctry_code=HK&lang_code=en&d_lang=en&corp_pid=AC7070&rts=null&model=Apeos+C7070&type_id=7&oslist=Windows+10+64bit&lang_list=en#path=/?ctry_code=HK&lang_code=en&d_lang=en&prodID=AC7070&rts=null&model=Apeos+C7070&type_id=7&oslist=Windows+10+64bit&lang_list=en) for more instruction. 請掃描 QR Code 或者點[擊這裡查](https://support-fb.fujifilm.com/processDriverForm.do?ctry_code=HK&lang_code=en&d_lang=en&corp_pid=AC7070&rts=null&model=Apeos+C7070&type_id=7&oslist=Windows+10+64bit&lang_list=en#path=/?ctry_code=HK&lang_code=en&d_lang=en&prodID=AC7070&rts=null&model=Apeos+C7070&type_id=7&oslist=Windows+10+64bit&lang_list=en)看更多使用説明**。

> For more online support information please visit 更多相關資料,請訪問以下網址: [https://support-fb.fujifilm.com](https://support-fb.fujifilm.com/setupSupport.do?cid=4&ctry_code=HK&lang_code=en)

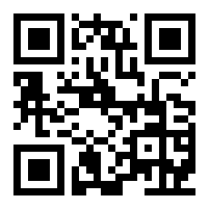

## <span id="page-2-0"></span>1 LOG IN SYSTEM ADMINISTRATOR 用系統管理者身份登入

1. Tap 3 on the upper left hand corner. <br>1. 在左上角點擊一下

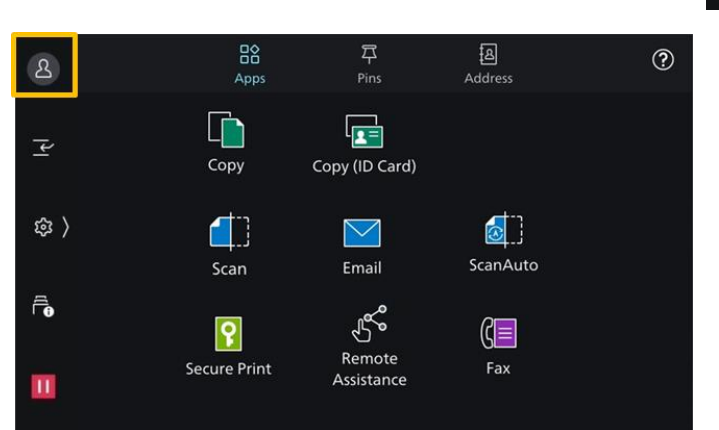

2. Enter the system administrator's ID and tap [OK].

 When passcode is required, enter the password, then tap [OK].

2. 輸入機器管理者 ID, 然後點擊【OK】。 需要輸入密碼時, 輸入密碼後點擊【OK】。

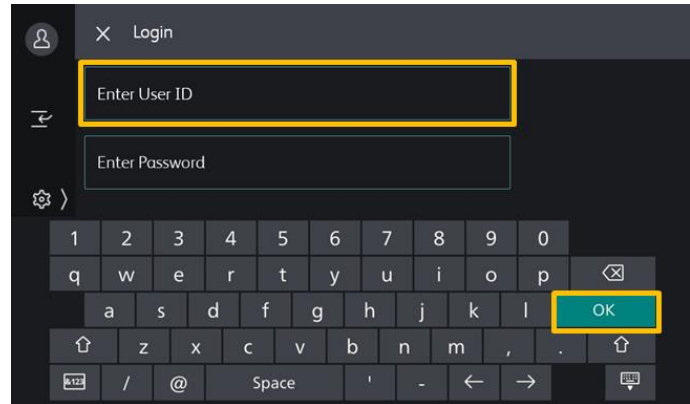

- 3. System Administrator identity  $\&$  will be indicated on the upper left hand corner.
- 3.系統管理者身份<sup>8</sup>會顯示在畫面的左上角。

## <span id="page-3-0"></span>2 AUTHENTICATION/SECURITY SETTINGS 驗證/安全性設定

#### <span id="page-3-1"></span>2.1 LOGIN TYPE 驗證方式設定

Login type can restrict the availability of the device.

驗證方式設定可限制使用裝置。

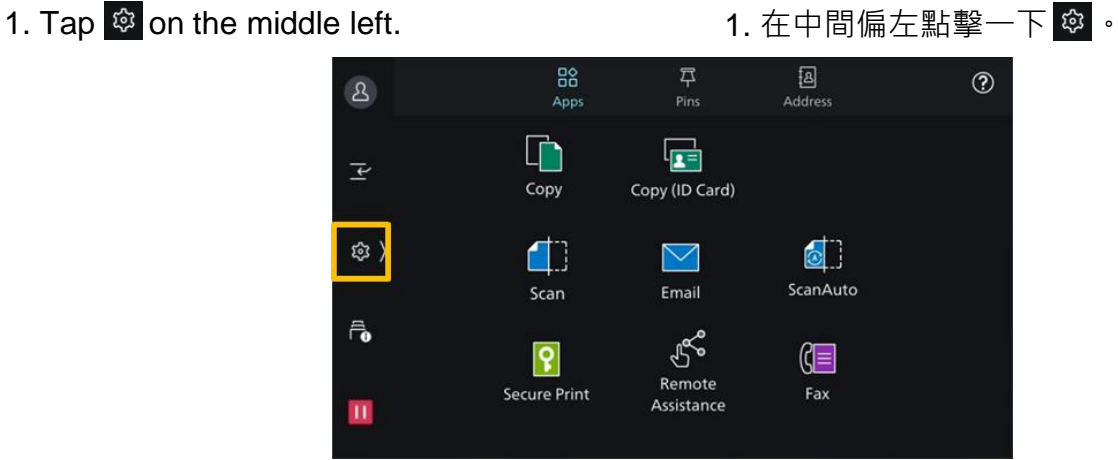

#### 2. Tap [Device]. Tap [Device] .

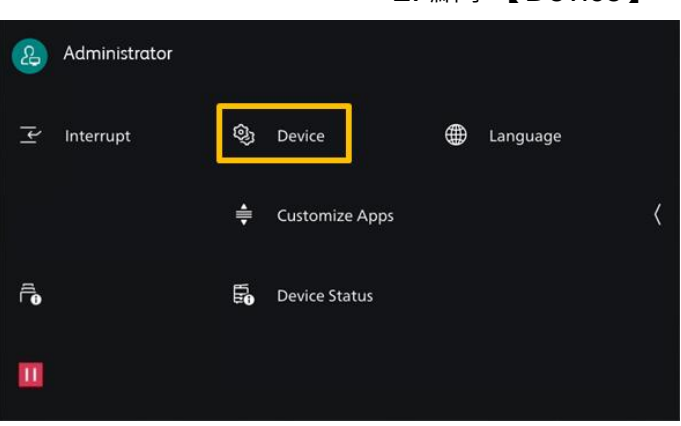

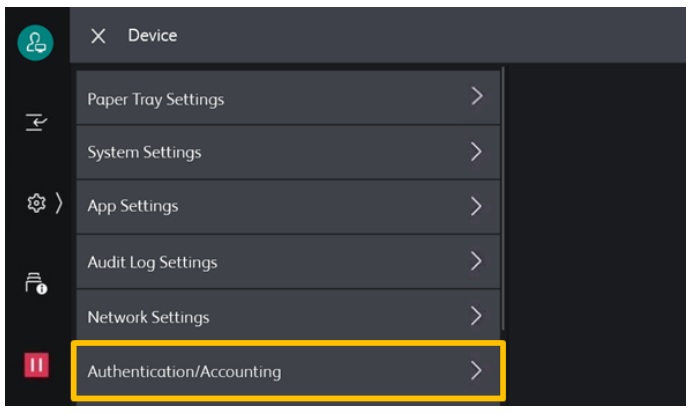

#### 3. Select [Authentication/Accounting].  $\qquad 3.  \mathbb{H} \mathbb{F}$  【Authentication/Accounting 】。

- 
- 4. Select [Authentication/Security Settings]. 4. 選擇【Authentication/Security Settings】。

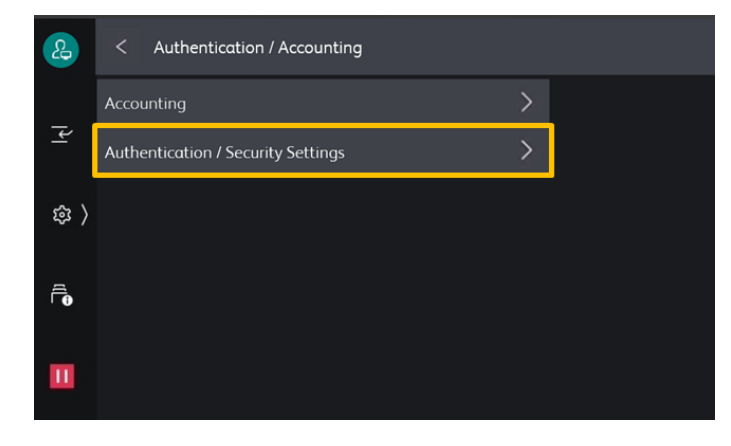

- 
- 5. Select [Authentication]. 5. 選擇【Authentication】。

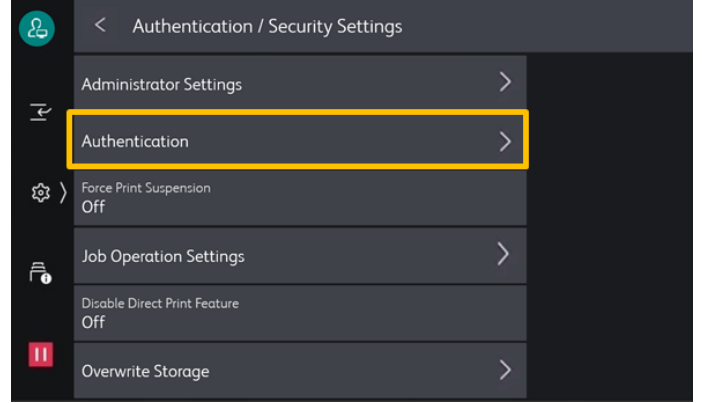

- 
- 
- 

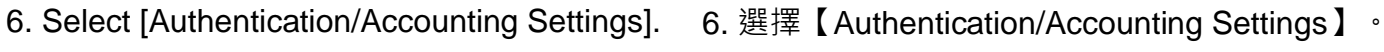

- 7. Select [Local]. The contract of the contract of the contract of the contract of the contract of the contract of the contract of the contract of the contract of the contract of the contract of the contract of the contra
- 8. Tap [OK]. 8. 點擊【OK】。

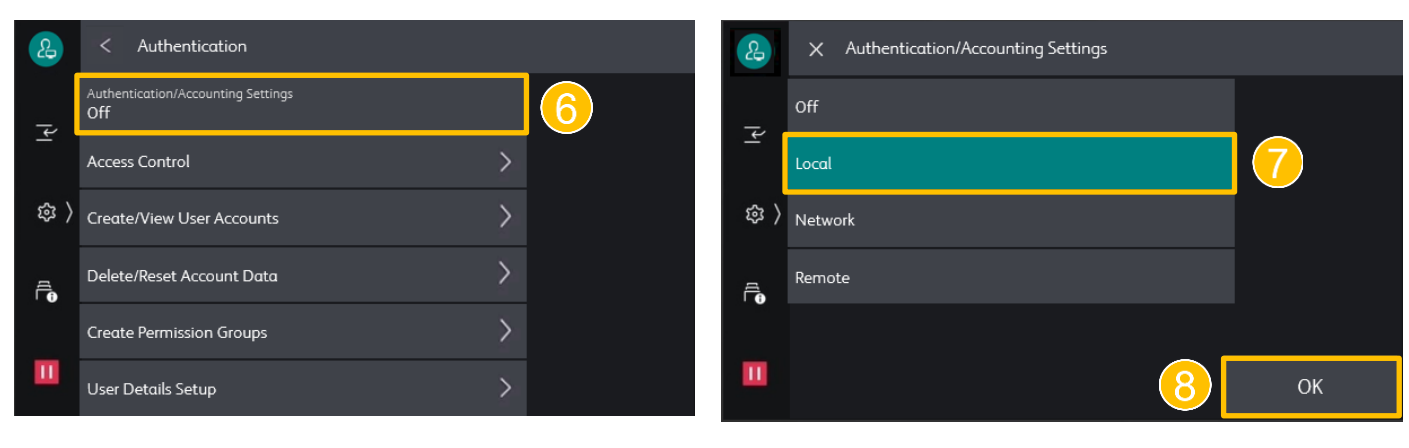

#### <span id="page-5-0"></span>2.2 ACCESS CONTROL 存取控制

Select [Access Control] to restrict access to the machine or each service.

- 1. Log in as System Administrator and select [Device] in @.
- 2. Select [Authentication/Accounting]. 2. 選擇【Authentication/Accounting】。
- 

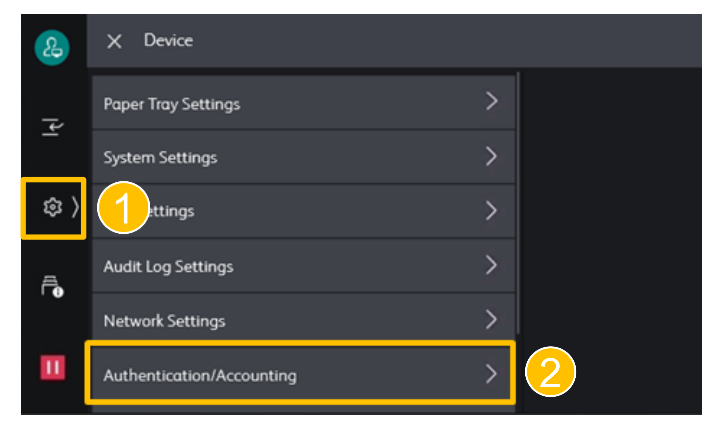

- 
- 
- 
- 7. Select an app which needs to be restricted. 7. 選擇需要限制的功能。

選擇【Access Control】可限制機器或更功能 的存取。

- 1. 用系統管理者身份登入後在 @ 選擇【Device】。
- 
- 3. Select [Authentication/Security Settings].  $\qquad 3.$  選擇【Authentication/Security Settings】。

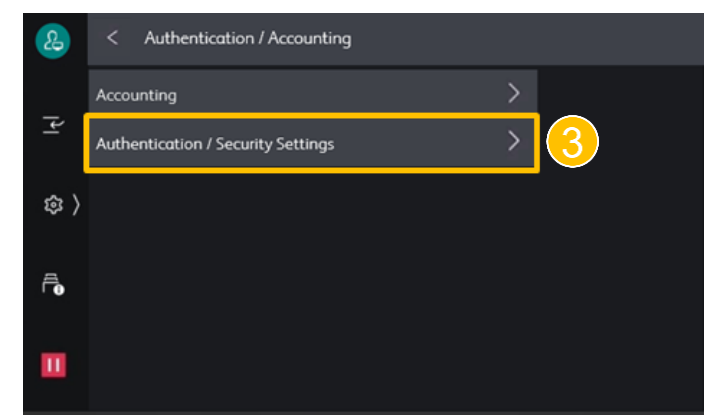

- 4. Select [Authentication].  $\blacksquare$  4. 選擇【Authentication】。
- 5. Select [Access Control]. 5. 選擇【Access Control】。
- 6. Select [App Access]. 6. 選擇【App Access】。
	-

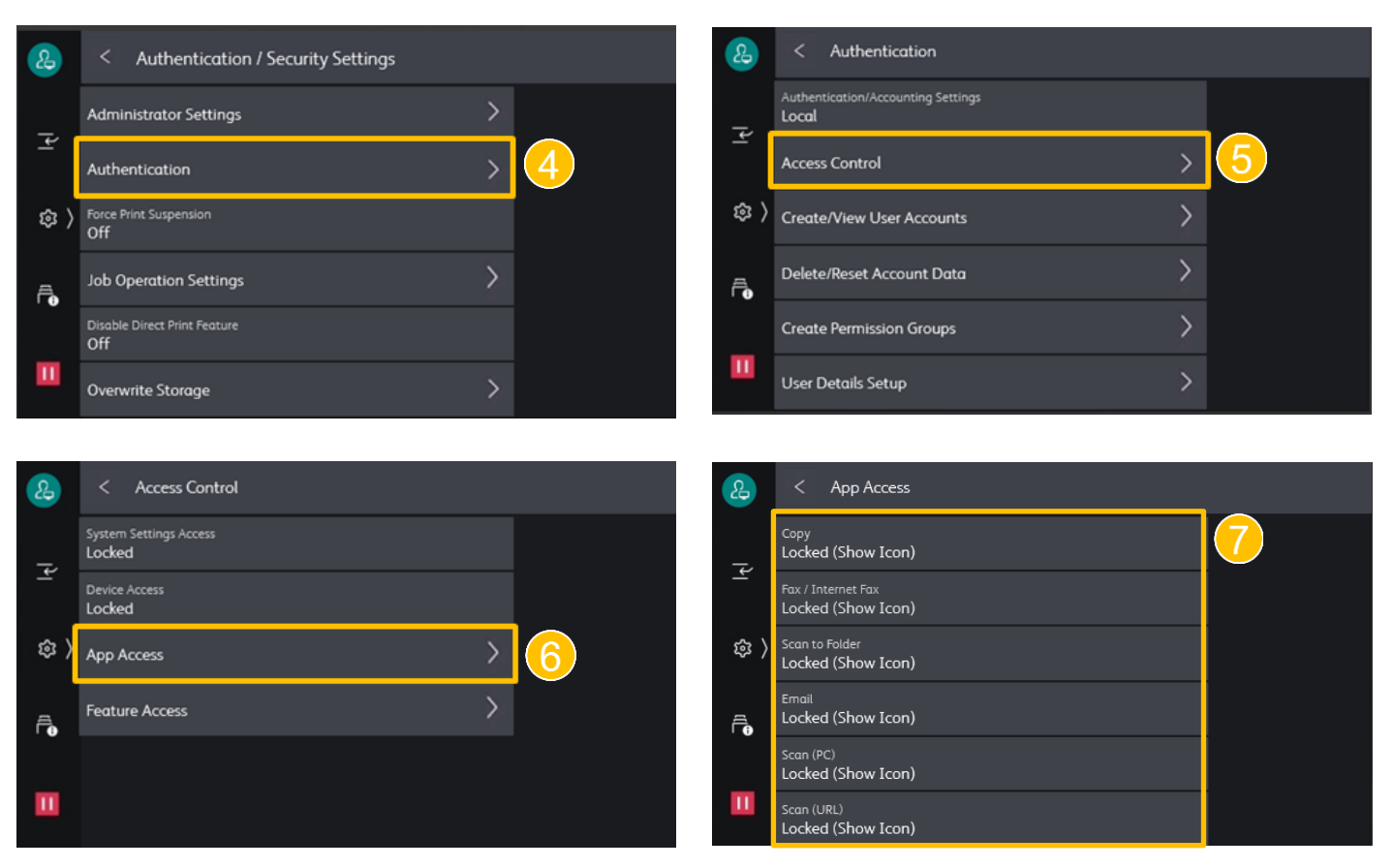

## <span id="page-6-0"></span>3 SET UP USER ACCOUNT 使用者登記

#### <span id="page-6-1"></span>3.1 ADD USER 新增使用者

- 1. Log in as Syetem Administrator and select [Device] in  $\circ$ .
- 
- 

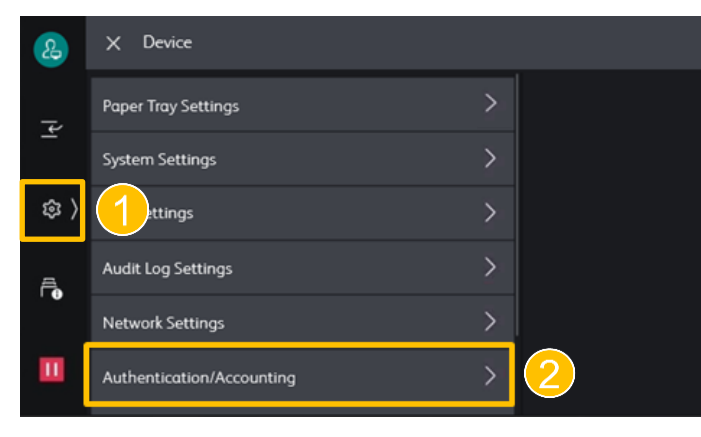

- 1. 用系統管理者身份登入後在 @ 選擇【Device】。
- 2. Select [Authentication/Accounting]. 2. 選擇【Authentication/Accounting】。
- 3. Select [Accounting]. The continue of the set of the set of the set of the set of the set of the set of the s

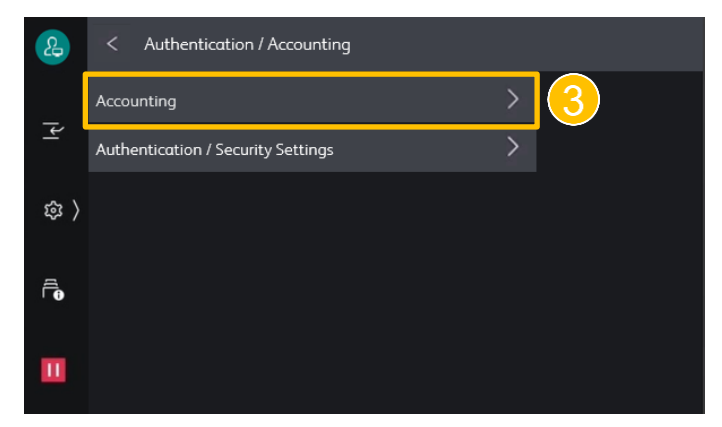

- 4. Select [Create/View User Accounts]. 4. 選擇【Create/View User Accounts】。
- 5. Select an [Available]. 5. 選擇其中一個【Available】。

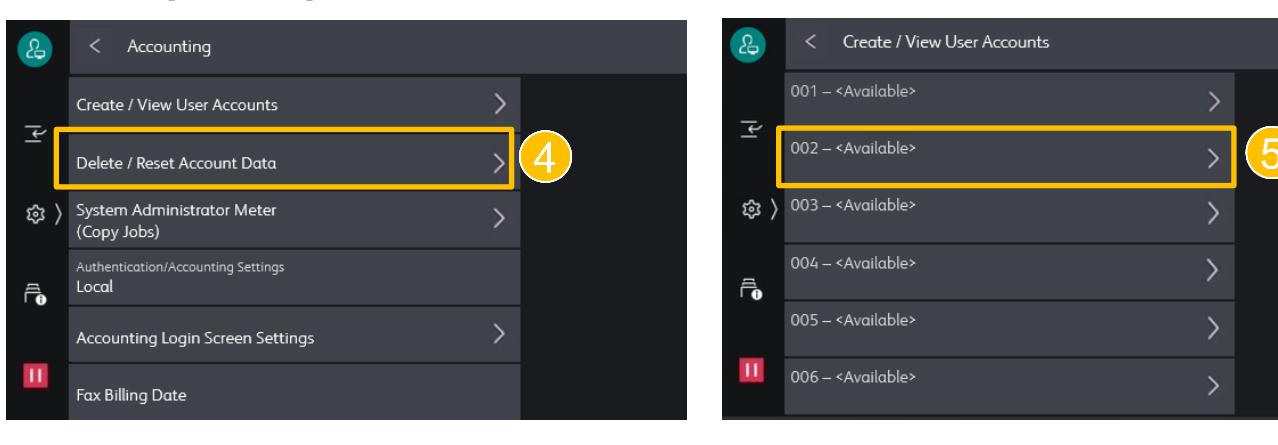

- 6. Enter [User ID] and then tap [OK]. 6. 輸入【User ID】後點擊【OK】。
- 
- 8. Select [App Access] to restrict the use and the maximum number of allowed pages for each service.

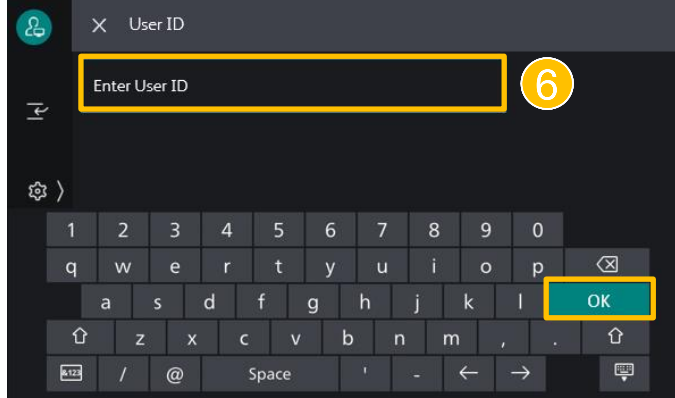

- 
- 7. Set User Name. <br>
7. Set User Name.
	- 8. 選擇【App Access】可以限制使用者對各 功能的用法與對允許使用的頁數設下限制。

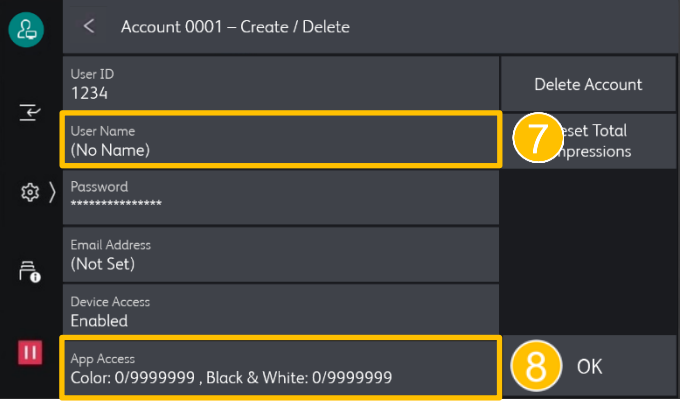

- 
- 10. To set account limits, select a service and tap [Change Account Limit].
- 9. Select [Feature Access] to restrict a service. 9. 選擇要限制的功能後選擇【Feature Access】。
	- 10. 若要設定使用頁數限制, 選擇要限制的
		- 後選擇【Change Account Limit】。

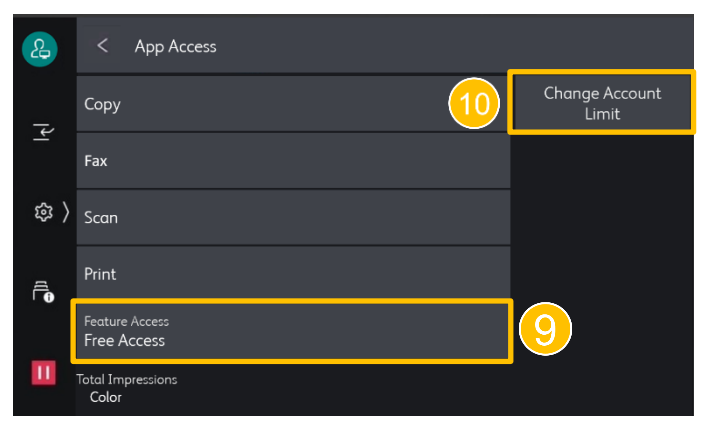

## <span id="page-8-0"></span>3.2 CHANGE USER ACCESS 更改使用者限制

- 1. Log in as Syetem Administrator and select [Device] in  $\circ$ .
- 
- 

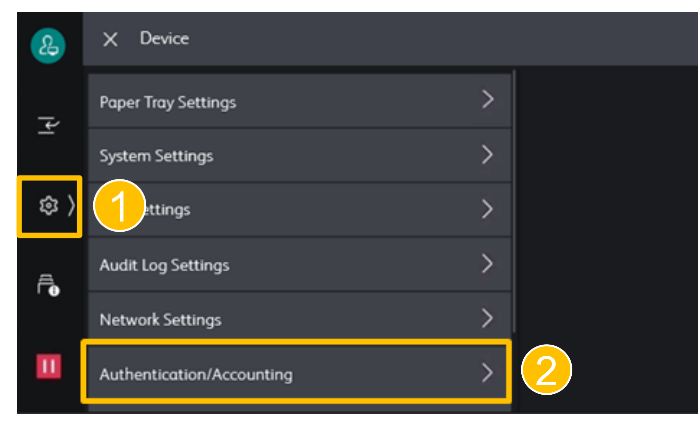

- 1. 用系統管理者身份登入後在 @ 選擇【Device】。
- 2. Select [Authentication/Accounting]. 2. 選擇【Authentication/Accounting】。
- 3. Select [Accounting]. The control of the set of the set of the set of the set of the set of the set of the s

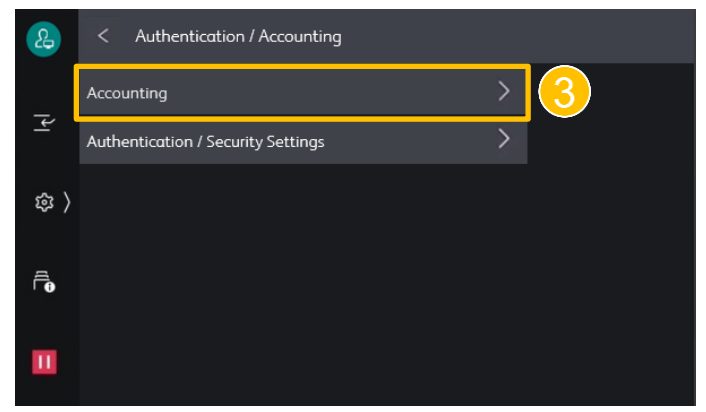

- 
- 

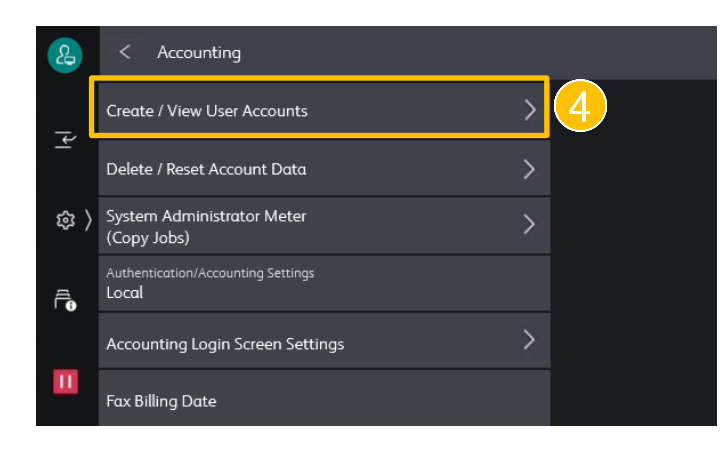

- 4. Select [Create/View User Accounts]. 4. 選擇【Create/View User Accounts】。
- 5. Selcet an [User ID] to modify. <br>5. 選擇需要更改使用限制之【User ID】。

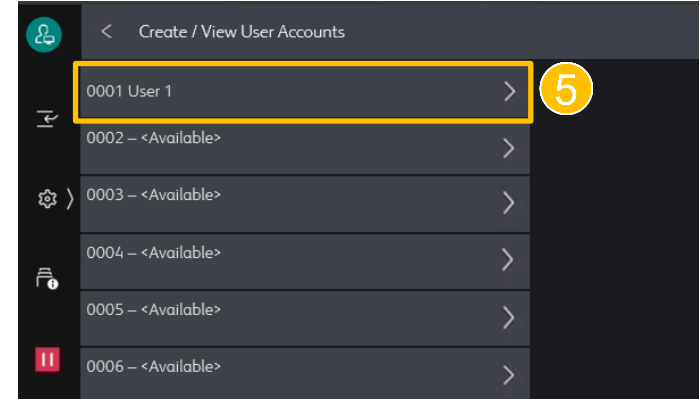

- 
- 7. Select a service to change and select [Feature Access].

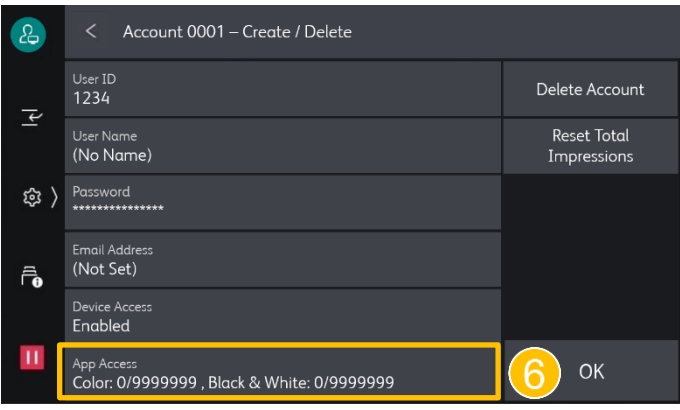

- 6. Select [App Access]. 6. 選擇【App Access】。
	- 7. 選擇要限制的功能後選擇【Feature Access】。

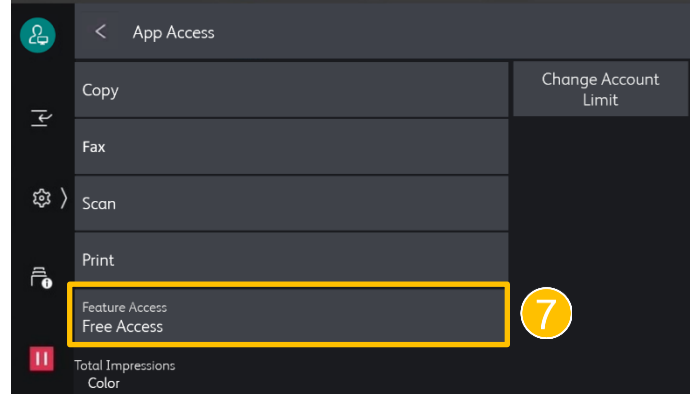

### <span id="page-9-0"></span>3.3 DELETE USER 刪除使用者

- 1. Log in as Syetem Administrator and select [Device] in  $\circledast$ .
- 
- 

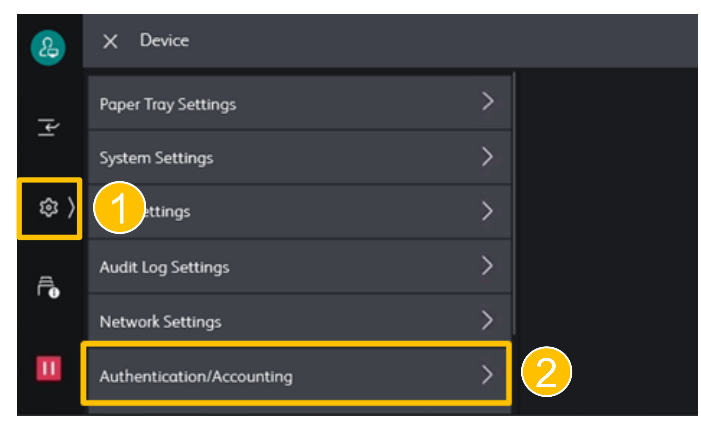

- 1. 用系統管理者身份登入後在 @ 選擇【Device】。
- 2. Select [Authentication/Accounting]. 2. 選擇【Authentication/Accounting】。
- 3. Select [Accounting]. The control of the set of the set of the set of the set of the set of the set of the s

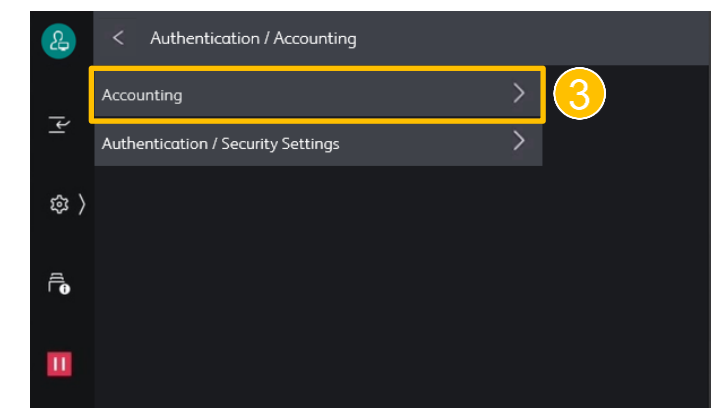

- 
- 5. Selcet an [User ID] to delete. <br>5. 選擇需要刪除之【User ID】。

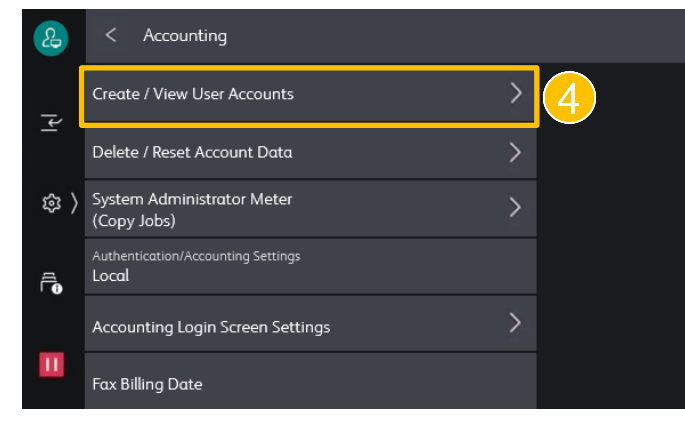

- 4. Select [Create/View User Accounts]. 4. 選擇【Create/View User Accounts】。
	-

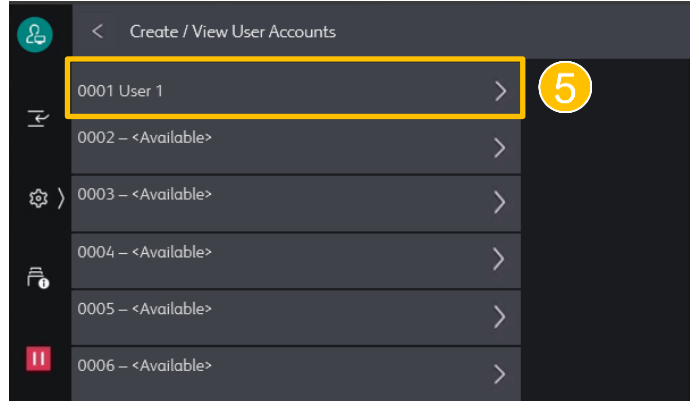

- 
- 6. Select [Delete Account]. 6. 選擇【Delete Account】。

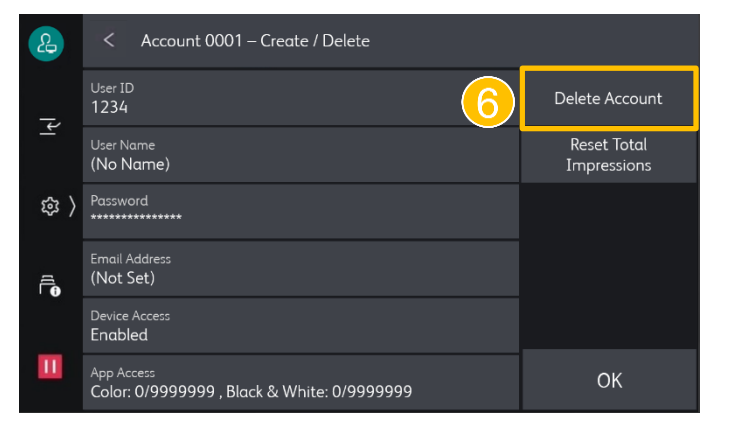

## <span id="page-10-0"></span>4 USER LOG IN 使用者登入

1. Tap 3 on the upper left hand corner. <br>
1. 在左上角點擊一下 3 。

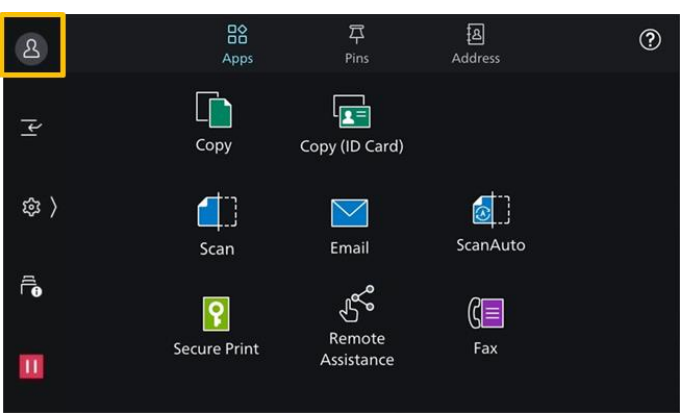

- 2. Enter the User ID and tap [OK]. When passcode is required, enter the passcode, then tap [OK].
- 2. 輸入使用者 ID, 然後點擊【OK】。 需要輸入密碼時, 輸入密碼後點擊【OK】。

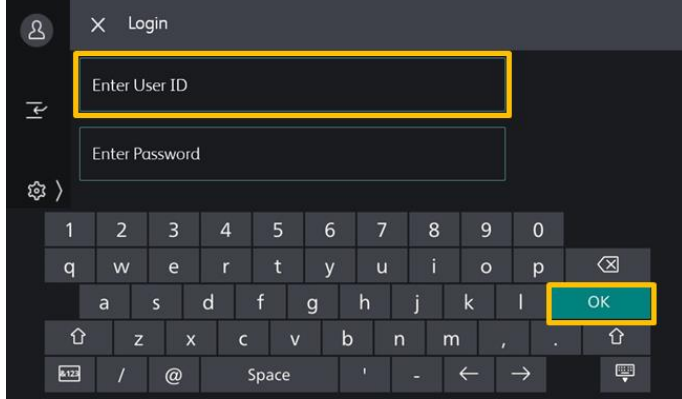

- 3. User identity will be indicated on the upper left hand corner.
- 3. 使用者身份會顯示在畫面的左上角。

## <span id="page-11-0"></span>5 SET AUDITRON ON DESKTOP 設置電腦登入資料

When print function in Access Control has been locked on MFP, perform all steps in chapter 5.

- 
- 
- 3. Select the printer and right click,

and then select [Printer Properties].

當影印機的列印功能在【Access Control】限 制時,請執行第5章中的所有步驟。

- 1. Select [Control Panel]. 1. Select [Control Panel] 。
- 2. Select [Devices and Printers] 2. 選擇【Devices and Printers】。
	- 3. 選擇印表機後按滑鼠右鍵,

#### 然後選擇【Printer Properties】。

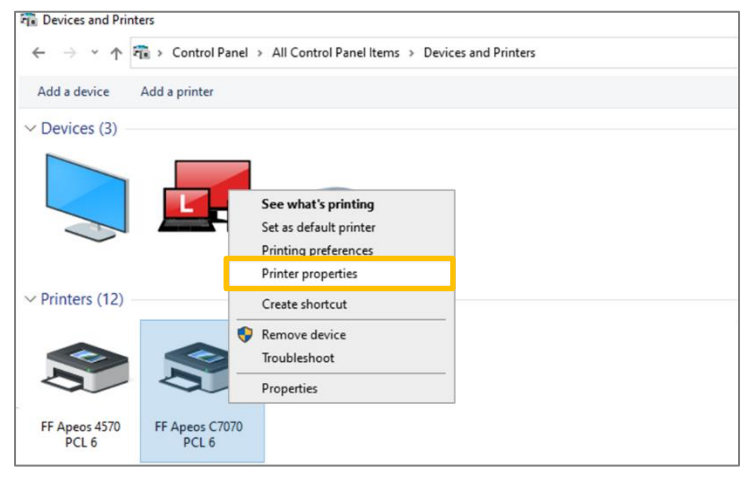

4. Select [Configuration],

4. 選擇【Configuration】,

and then select [Accounting…].

然後選擇【Accounting…】。

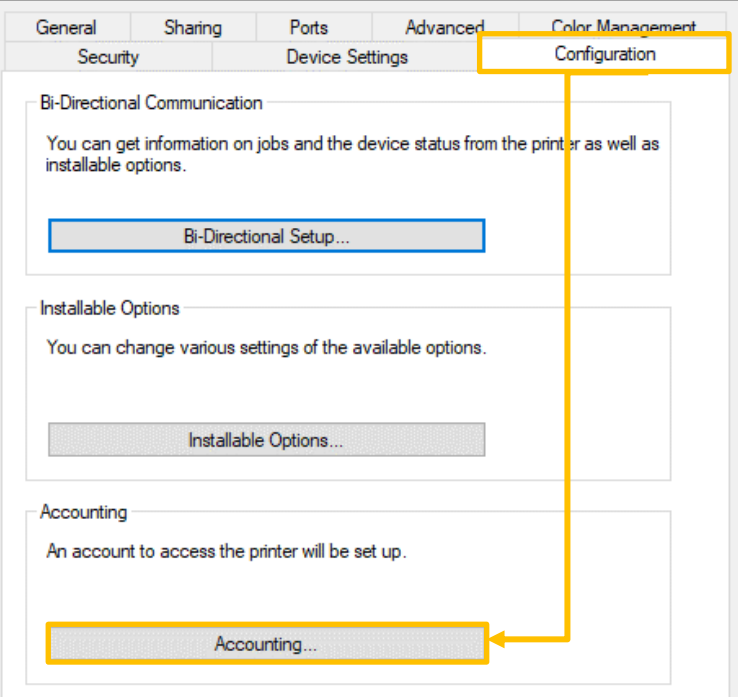

## 5. Select [Enter owner name],

and input User ID, and

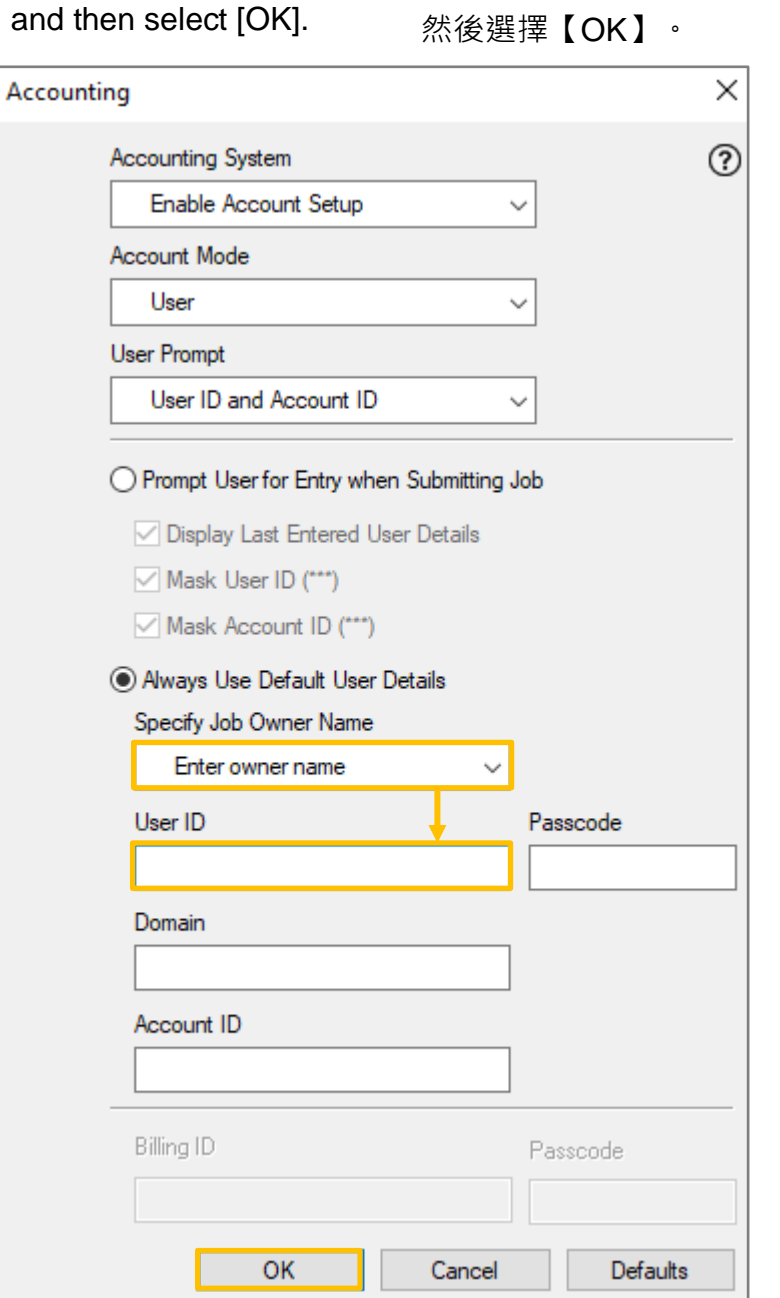

## <span id="page-13-0"></span>6 PRINT USAGE REPORT AND RESET 列印總計報表及重設

1. Log in as Syetem Administrator and select [Device] in <sup>@</sup> .

1. 用系統管理者身份登入後在 @ 選擇【Device】。

- 2. Select [Authentication/Accounting]. 2. 選擇【Authentication/Accounting】。
	-

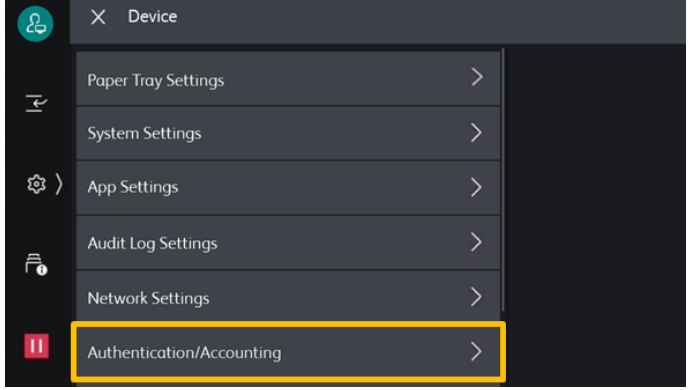

- 3. Select [Accounting]. <br>
3. 選擇【Accounting】。
	- $\mathbf{B}$ Authentication / Accounting Accounting  $\overline{\mathbf{r}}$ Authentication / Security Settings **\$**  $\bar{\mathbf{r}}_{\mathbf{0}}$  $\mathbf{H}$
- 

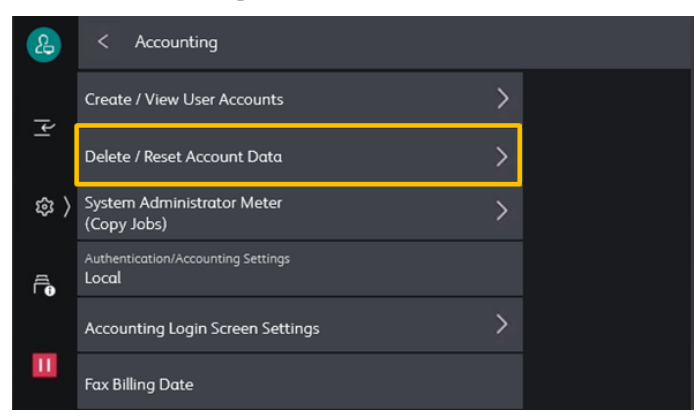

#### 4. Select [Create/View User Accounts].  $\qquad 4.  \mathbb{H} \mathbb{F}$  【Create/View User Accounts 】。

- 
- 
- 
- 5. Select [Total Impression]. 6. 選擇【Total Impression】。
- 6. Select [Accounting Report (All Jobs)]. 6. 選擇【Accounting Report (All Jobs)】。
- 7. Select [Delete/Reset] (Optional). 7. 選擇【Delete/Reset】(根據需要自行選擇)。

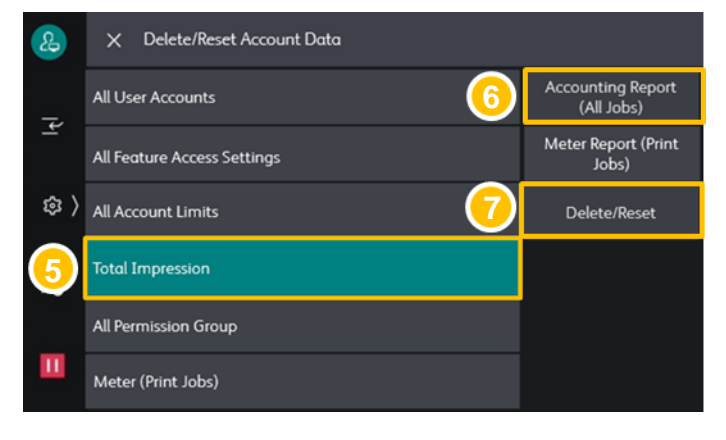

# Customer Support Center 2513-2513